# Aspiration Training Digital Learning Hub User Guide for Teaching Staff

Checking your learner's engagement and progress

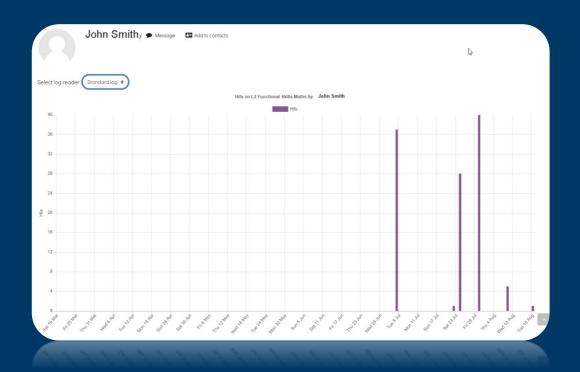

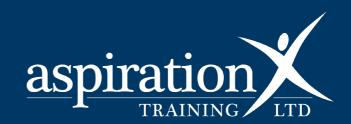

#### **Copyright Notice**

@ 2023 Aspiration Training Ltd

All rights reserved. No part of this publication may be reproduced, distributed, or transmitted in any form or by any means, including photocopying, recording, or other electronic or mechanical methods, without the publisher's prior written permission.

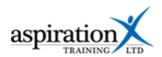

# Contents

| An overview of our Digital Learning Hub            | . 4 |
|----------------------------------------------------|-----|
| Access your course site                            | . 5 |
| Navigate to grades                                 | . 6 |
| Click on the learner's name to review their record | . 6 |
| Individual Learner Reports                         | . 9 |

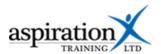

# An overview of our Digital Learning Hub

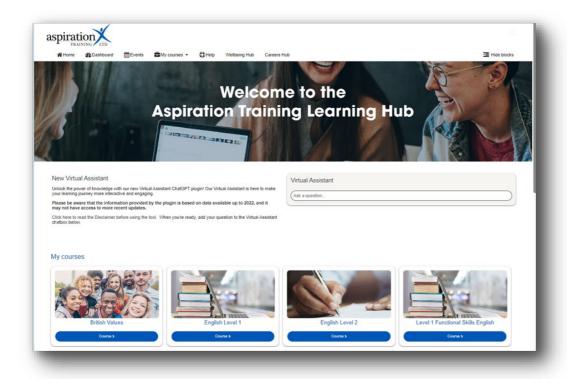

Aspiration Training's Digital Learning Hub gives you access to various online resources to support your learners. The Hub contains resources separated into **course sites**, and you may have been given access to one or more course sites, depending on your needs. For example, you may have a site to support an apprenticeship and another to support functional skills in Maths.

Aspiration Training's Digital Learning Hub can be found here:-

#### https://learning.aspirationtraining.com

Your log-in details will be provided to you by your manager. For help logging in, please see our guide here - <u>How to Log in.</u>

Once logged in, a full suite of guides is available from the Learning Hub.

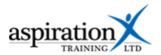

## Access your course site

From the Home page, you can access your course sites. You should see tiles for each course you have access to. Clicking on any of these tiles takes you to that course site. From the top menu bar, you can access helpful guides, by clicking the 'Help' icon (indicated below).

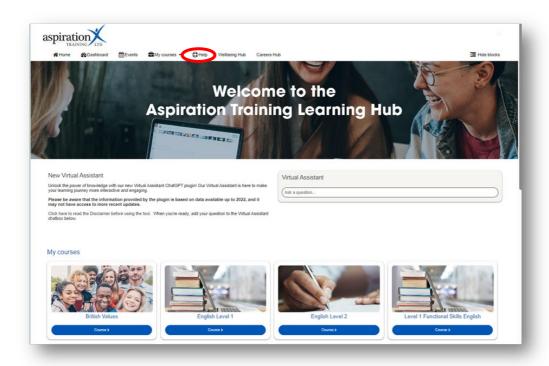

You can also access your course sites from the My courses link in the menu bar.

From **My Courses** in the menu bar, you can jump from course site to course site for all courses you have been given access to.

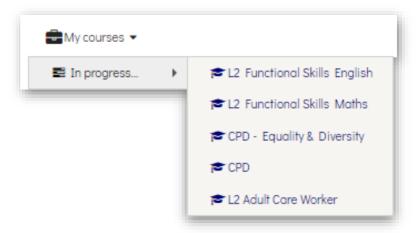

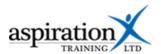

### **Navigate to grades**

The Grades report displays all learners and all items that have been or can be graded from the various course sections.

To access the grade reports, navigate to the course site, then select **Grades** from the **This course** link in the menu bar:-

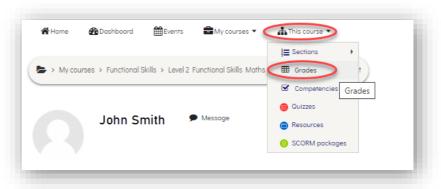

You will then see the grader report. Using the filters for First name and surname, find the learner you wish to review. You can see which quizzes the learner has completed and their scores from the grader report.

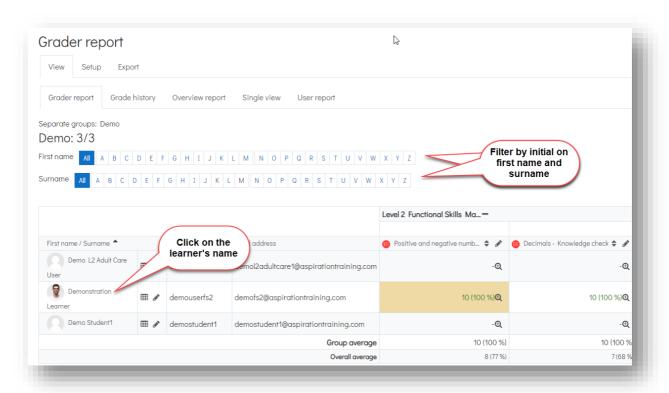

## Click on the learner's name to review their record

To review the learner's engagement and what they have been doing on Learning Hub, click on their name from the grade book. You should now see:-

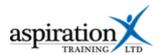

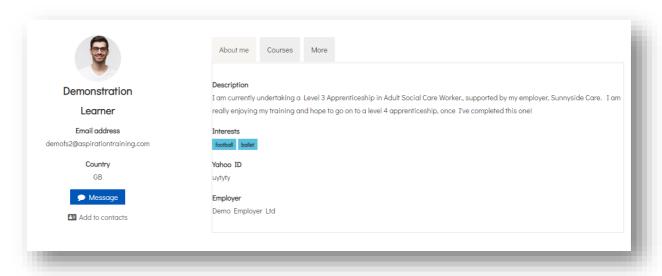

You can directly message the learner from this screen or add them to your contacts. You can see any information the learner has added to their profile, and - if their employer is added to the system - you can see their employer details.

From the Courses tab, you should see all of the courses they have access to, their role in the Learning Hub and the groups to which they are attached:-

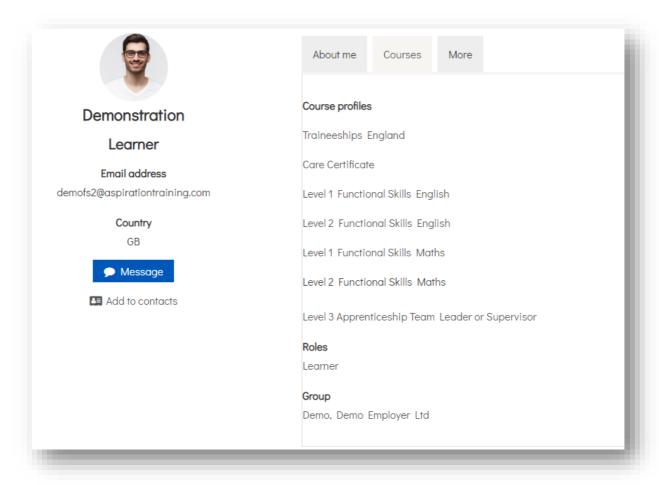

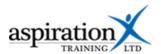

Clicking on the **More** tab, you can see what digital badges the learner has achieved, any engagement they have had with forums and all individual reports. You can also see when the learner has logged on to the platform:-

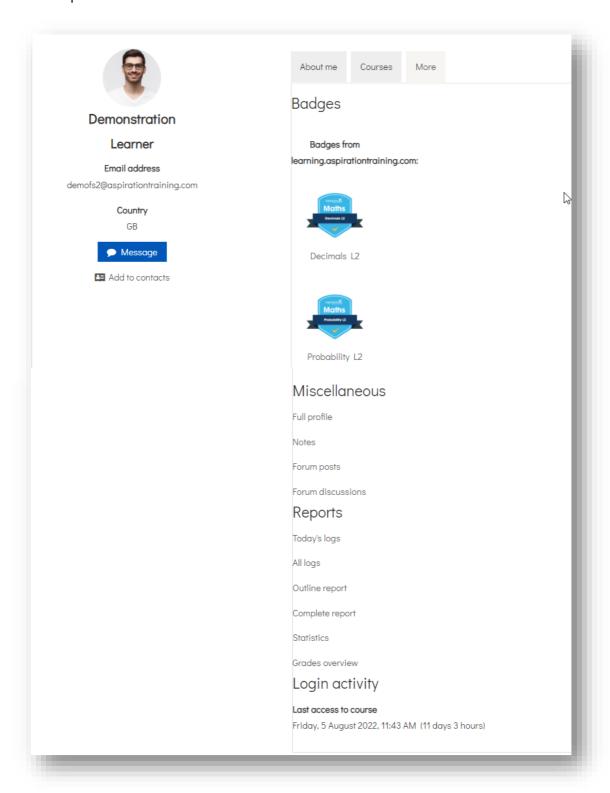

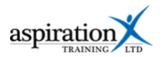

# **Individual Learner Reports**

From the More tab (shown above), you can access several reports related to a particular learner:-

- 1. Today's logs show you all the activities a learner has undertaken in the last day.
- 2. **All logs** Shows you all of the activities for the learner in a graph and a list

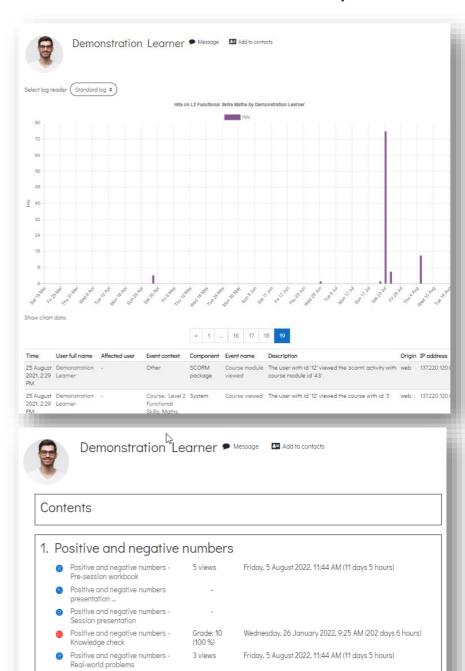

Not started

Tuesday, 15 February 2022, 4:15 PM (181 days 23 hours)

3. Outline report –
Provides a list of
the content and the
number of times a
learner has viewed
it. You can see the
grades achieved if
the resource is a
quiz or an
assessment.

Decimals - Pre-session workbook

O Decimals presentation Revisit this

Have your say!

2. Decimals

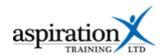

4. The complete report shows you the same list as above with one difference. For each quiz or assessment, you can see how many attempts and the score for each attempt.

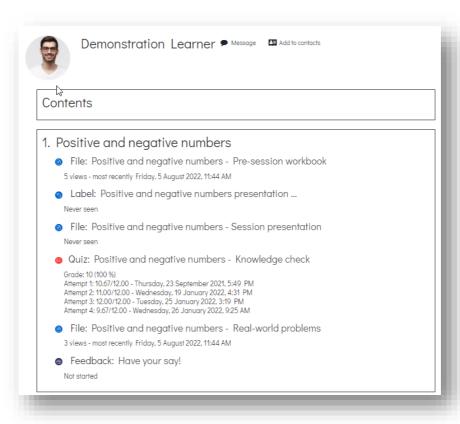

5. Statistics – This shows you a graph of the activity by the learner. Beneath the graph is a list of dates with interactions below.

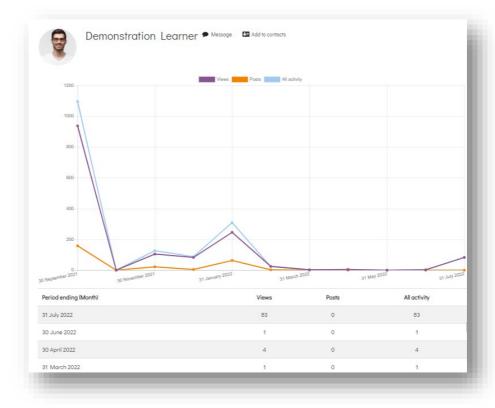

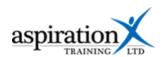

6. Grades
overview –
Provides a
list of all
courses and
the grades
achieved.

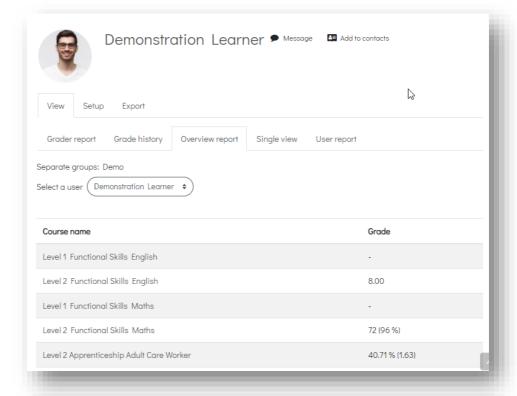

You can click on any course title to get a breakdown of how the score is calculated.

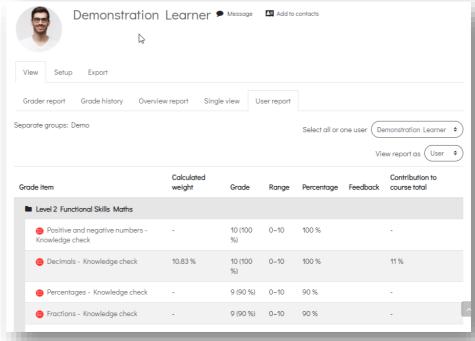